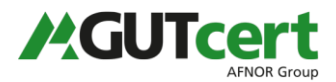

Die digitale Zeichnung des Dokuments besteht dabei aus zwei Teilen: der sichtbaren, eingescannten Unterschrift des Mitarbeiters und einem digitalen Schlüssel dieses Mitarbeiters ("digitale Signatur"), dessen Echtheit von der GUTcert bestätigt ist und die von Ihnen nach Durchführung der folgenden Schritte verifiziert werden kann.

Während Sie die sichtbare Unterschrift leicht erkennen können, müssen Sie Ihrem Adobe Acrobat (Reader) die Verifizierung der Signatur einmalig beibringen. Ist dies erfolgt, "kennt" Ihr Programm die GUTcert und kann alle autorisierten Schlüssel unserer Mitarbeiter als unterschriftsberechtigt identifizieren:

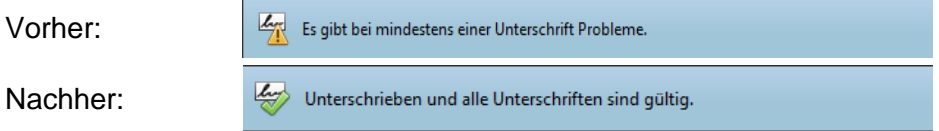

1. die digitale Unterschrift in Ihrem Dokument anklicken

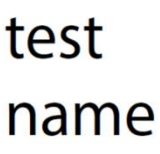

-

**Digital** unterschrieben von test name Datum: 2019.01.21 11:44:14 +01'00'

2. Button "Unterschriftseigenschaften..." anklicken

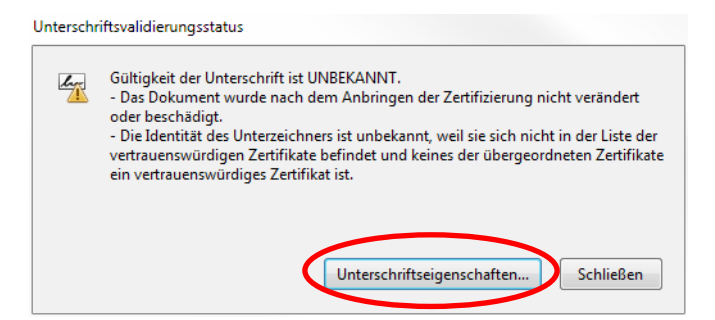

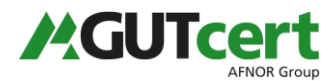

3. Button "Zertifikat des Ausstellers anzeigen..." anklicken

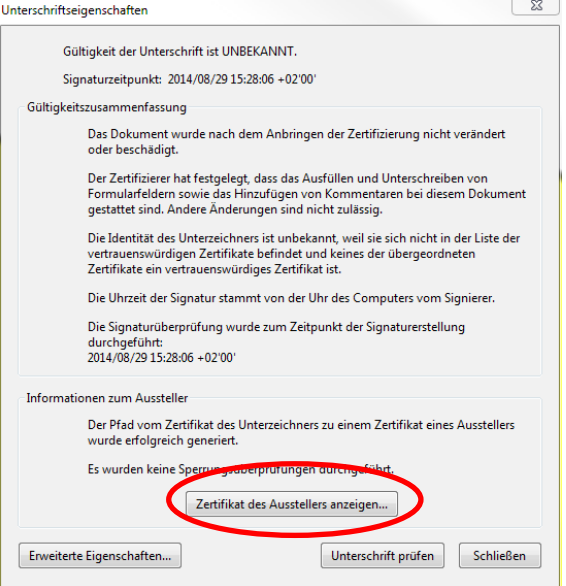

-

4. im linken Feld das Zertifikat auswählen, dann rechts im Reiter "Vertrauenswürdigkeit" "Zu vertrauenswürdigen Zertifikaten hinzufügen..." auswählen

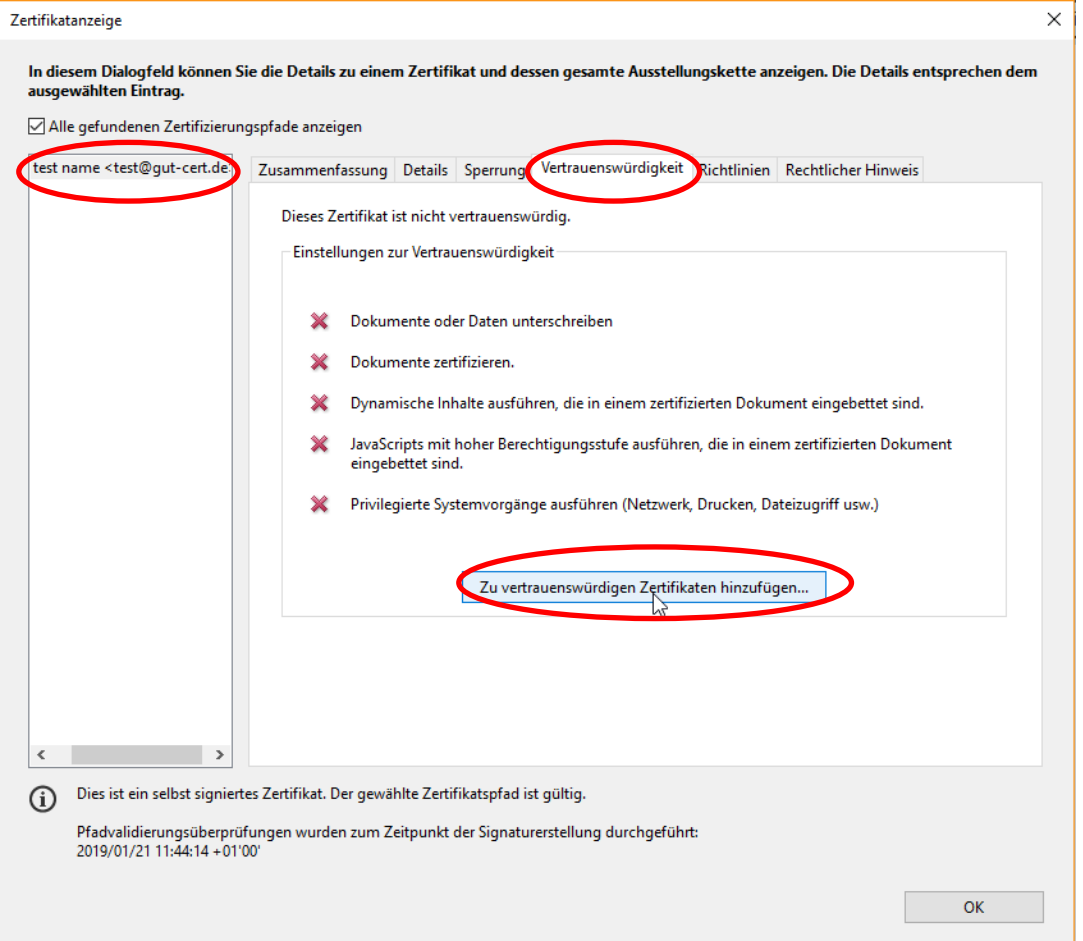

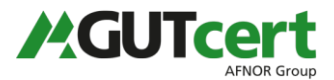

- 5. die Meldung "Acrobat Sicherheit" mit "OK" nur dann bestätigen, wenn Sie das Dokument direkt von uns erhalten haben.
- 6. Programm schließen. Bei dem nächsten Öffnen des Programms können die digitalen Signaturen überprüft werden.

Sollten Sie Fragen haben, kontaktieren Sie bitte ihren Kundenbetreuer.

-